# How to Create Your Own UJS Web Portal Account

#### **1. Access the UJS Web Portal**

In the address bar of your internet browser, enter https://ujsportal. pacourts.us and press the *[ENTER]* key.

**Tip** Any individuals who already have a UJS Web Portal account for the use of the Attorney Registration or Secure Web Docket service can use the same account for PACFile.

#### **3. Choose a User Name**

On the Register New Account screen, enter a username of your choosing. This must be at least three characters long.

Tip User names cannot be duplicated and a message will display after Step 5 if the one you chose is already in use.

#### **Tip** The **Email**

**Address** field should contain your personal or work e-mail address for the receipt of PACFile notices. The **Alternate Email Address** field can be used for any other e-mail address, yours or someone else's, where you would like to have your PACFile-related e-mails forwarded.

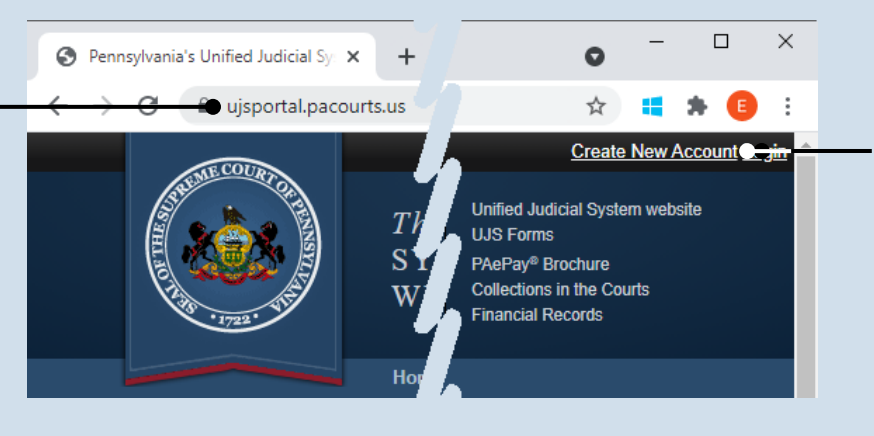

#### **2. Start the account registration process** On the UJS Web Portal homepage, click the *Create New Account* link in the upper-right corner of the screen.

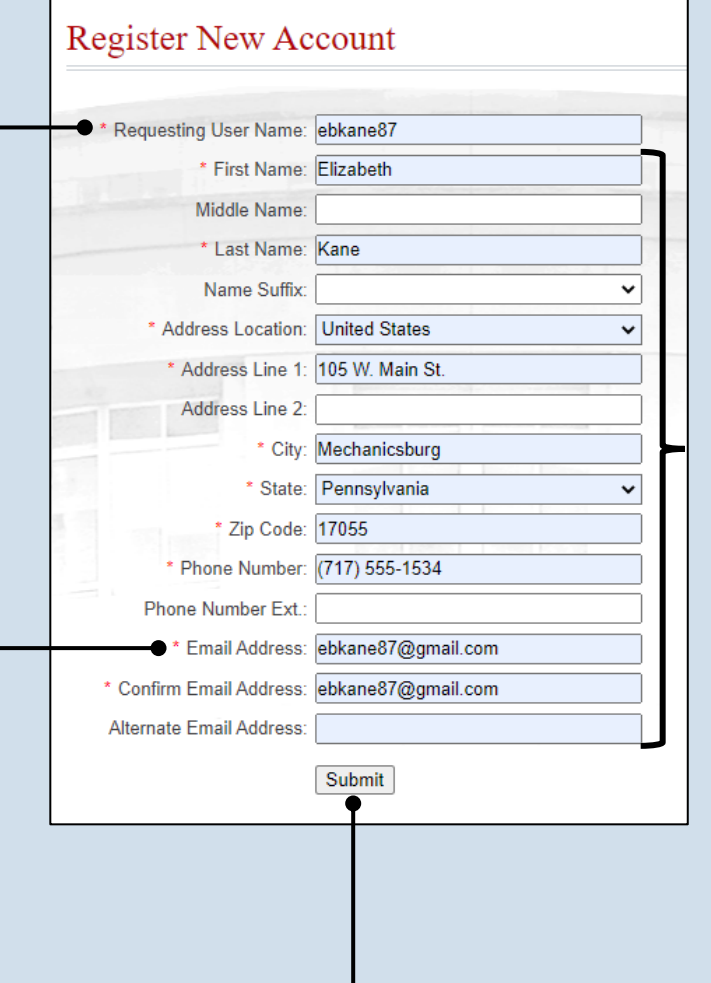

#### **4. Enter your personal information** You must complete all fields with an asterisk or star (\*).

**Tip** Any address you enter here will appear as your default billing address when you complete the PACFile payment process. This address is also used for any PACFile-created proofs of service that list your mailing address.

**Tip** When making a payment, you will be able to substitute a different address during checkout.

**5. Click SUBMIT**

### How to Create Your Own UJS Web Portal Account

### PA File®

#### **6. Confirm your email address**

An e-mail from administrator@ pacourts.us will be sent to the address you provided. You need to access your e-mail account and click on the link the e-mail contains.

Tip You should receive this e-mail within 15 minutes. Check your Junk or Spam folders if it does not appear within that time.

#### **8. Open the Login page**

Your account has been created successfully.

In the Verification Complete screen, click the click here link.

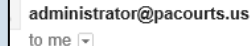

4:24 PM (0 minutes ago)  $\frac{1}{\sqrt{2}}$   $\leftrightarrow$ 

### **UJS Portal E-Mail Address Validation**

Your request to the UJS Portal with the following e-mail address, <u>ebkane87@gmail.com</u> needs to be validated. If you requested access to the UJS Portal, please click the link below to verify your e-mail address. Otherwise, please ignore this e-mail.

http://ujsportaltest.pacourts.us/RegisterEMailValidation.aspx?registrationRequestID=05a1fc54-<br>9ae4-4ada-aa27-9a822a32e43f

Need help with the UJS Portal? Visit our Help Center.

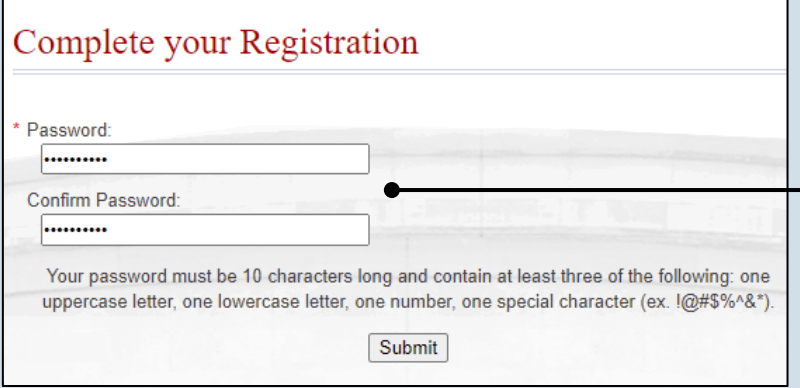

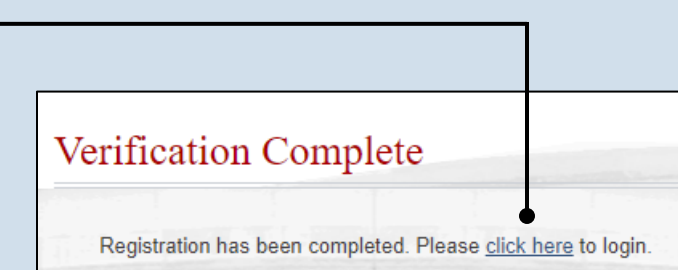

### **Account Login** Enter your User Name and Password as provided by AOPC. Password is case sensitive. \* User Name: ebkane87 \* Password: ......... Login Cancel Forgot my username Forgot my password Create a new user account

#### **7. Create your password** On the Complete your Registration screen, enter a password and then confirm it by entering it again.

Click the SUBMIT button.

**Tip** Your password must meet the requirements specified onscreen.

#### **9. Log in with your new account** In the Account Login screen, enter the user name and password you just created and click the LOGIN button.

**10. Need to add a role?** If you are an attorney or police officer, continue to Step 11.

For everyone else, you do not need to add a role. **Congratulations!** This process is complete.

### How to Create Your Own UJS Web Portal Account

## <span id="page-2-2"></span>PA File®

<span id="page-2-1"></span><span id="page-2-0"></span>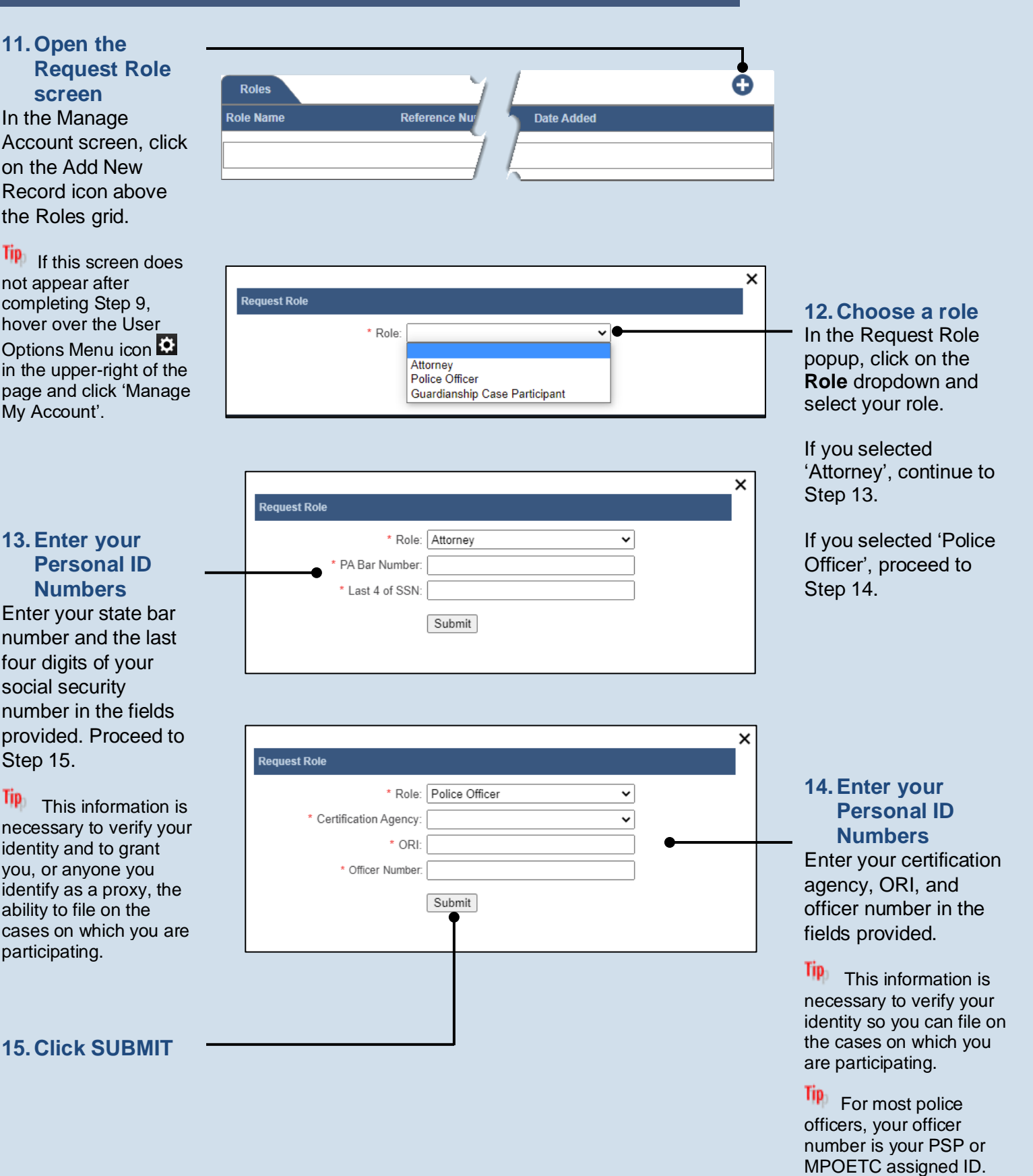